# **Upgrade Firmware using Cisco Business Mobile App**

### **Objective**

The objective of this document is to show you how to upgrade the firmware of Cisco Business devices in your network using the Cisco Business Mobile app.

#### **Introduction**

The Cisco Business Mobile app enables you to deploy and manage supported Cisco Business switches and wireless access points in your network from a mobile device.

Using the Cisco Business Mobile app, you can easily upgrade the firmware of your Cisco Business devices.

To find out more, keep reading!

## **Applicable Software | Version**

● Cisco Business Mobile App | 1.0.24 **[\(link to the App Store\)](https://apps.apple.com/us/app/cisco-business/id1569243325)**

#### **System Requirements for Cisco Business Mobile app**

The Cisco Business Mobile app is supported on Apple iOS-based devices running iOS version 13.0 and above.

The following Cisco Business devices can be managed by the Cisco Business Mobile app:

- Cisco Business 220 Series Smart Switches
- Cisco Business 250 Series Smart Switches
- Cisco Business 350 Series Managed Switches
- **Cisco Business 100 Series Access Points**
- **Cisco Business 100 Series Mesh Extenders**
- **Cisco Business 200 Series Access Points**

### **Upgrade Firmware**

It is recommended to upgrade the firmware during off hours to avoid any disruption to your work.

Open the Cisco Business Mobile app.

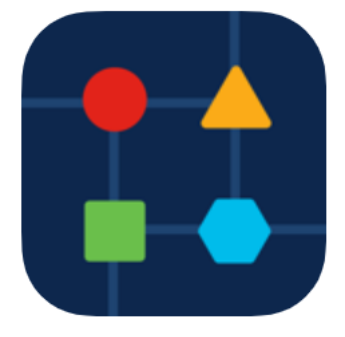

#### **Step 2**

#### Select **Network Devices**.

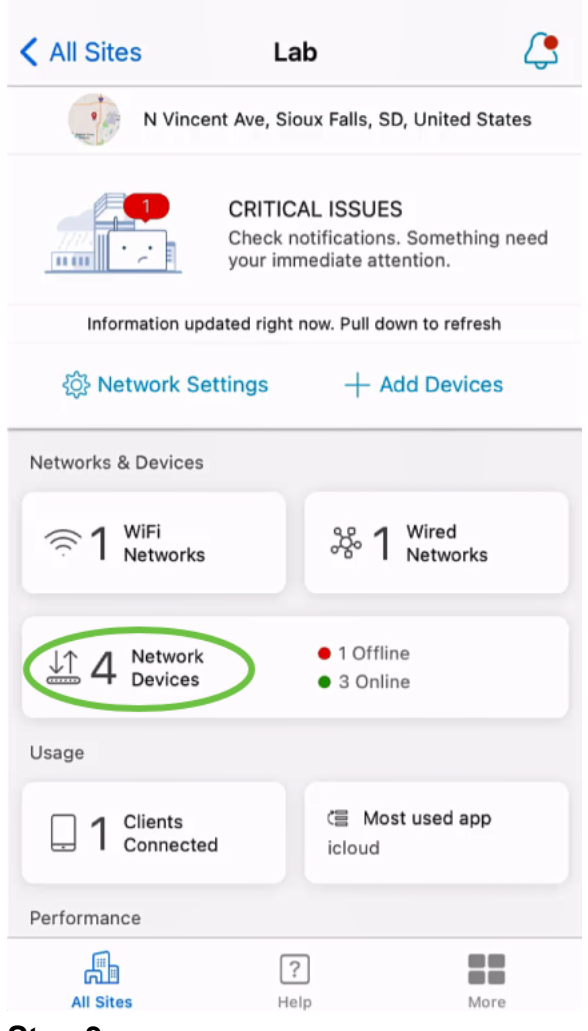

#### **Step 3**

Choose the device you would like to upgrade firmware. In this example, **CBS350** switch is selected.

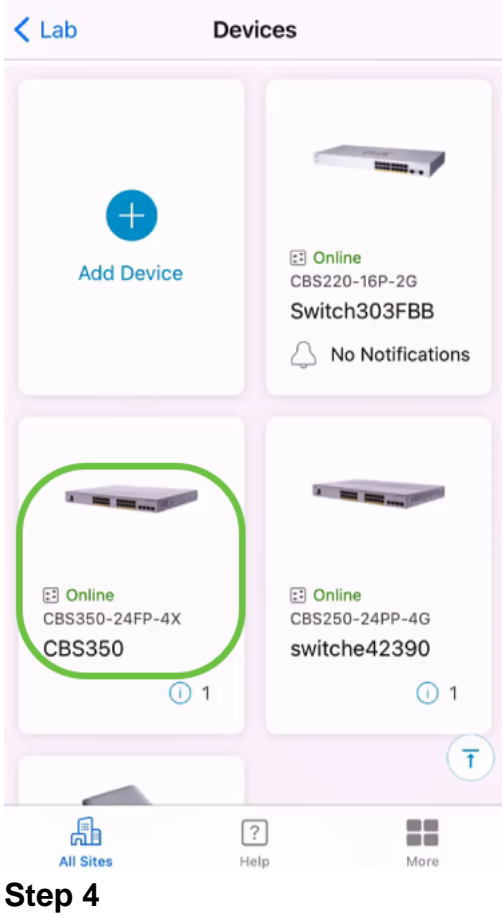

#### (Optional) To view the current firmware version of the device, click the **More** button.

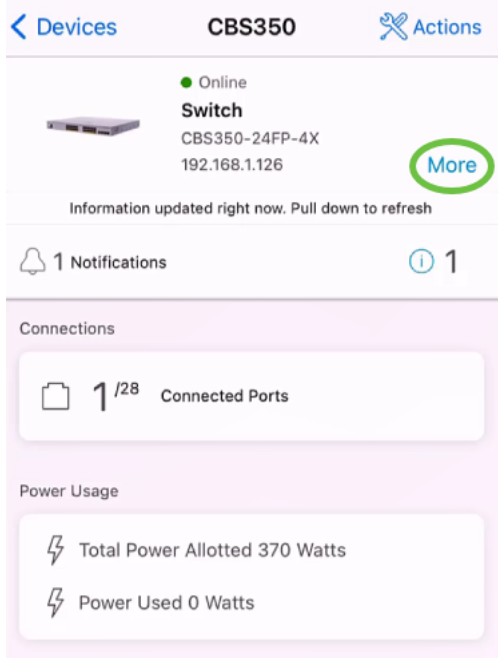

The current software version will be listed in the Device Information section.

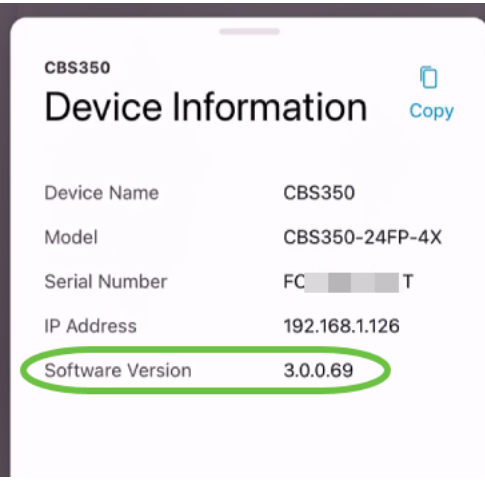

#### **Step 5**

To upgrade firmware, select the **Actions** button.

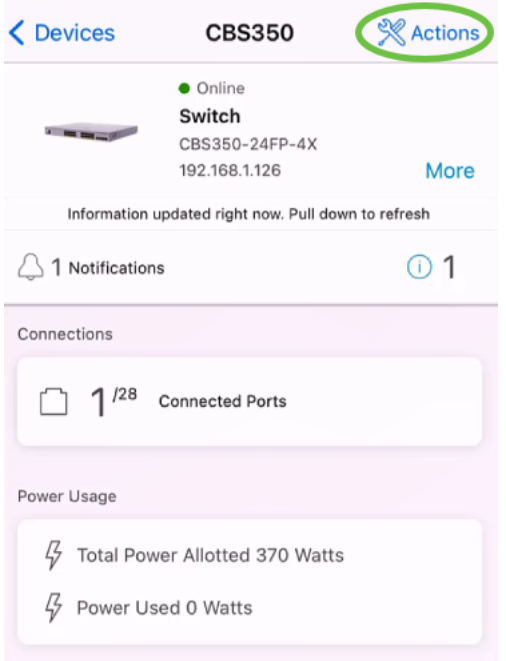

#### **Step 6**

#### Click **Upgrade firmware**.

#### **CBS350**

### Actions

These are different actions that you can take on the device

Backup & Restore

Edit device details

Reboot

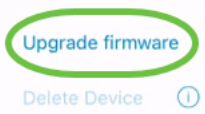

**Step 7**

#### Click **Upgrade**.

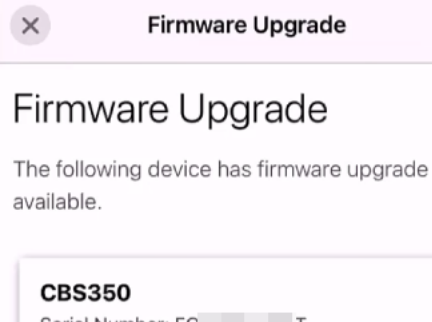

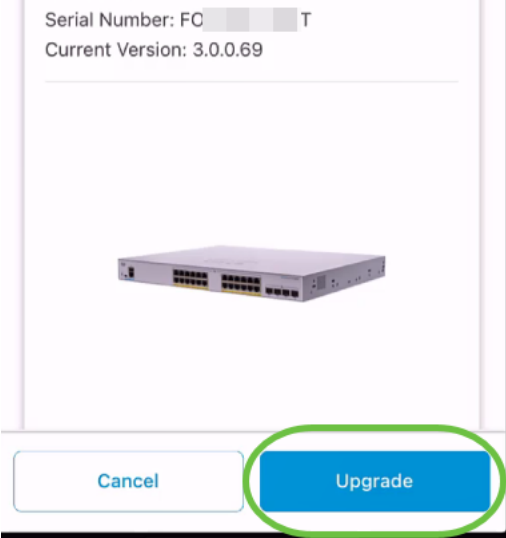

#### **Step 8**

Click **Confirm** to proceed.

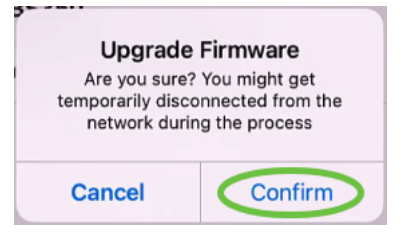

The upgrade process will take a few minutes.

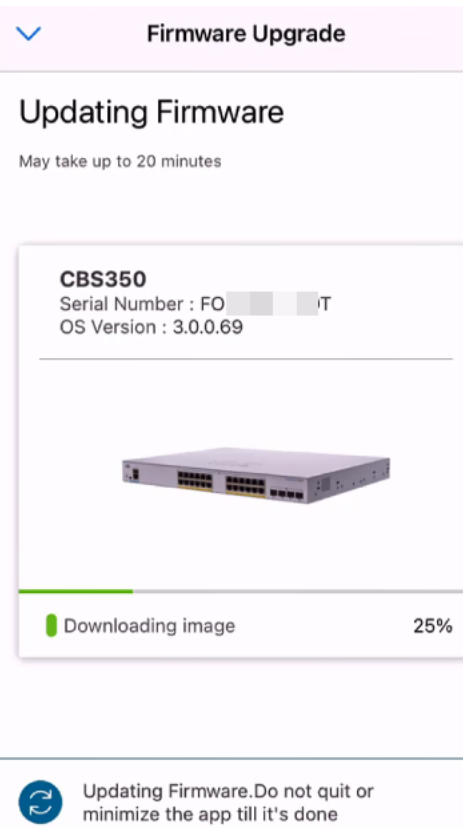

#### **Step 9**

Once the upgrade process has been completed, you will see a notification. Click **Done**.

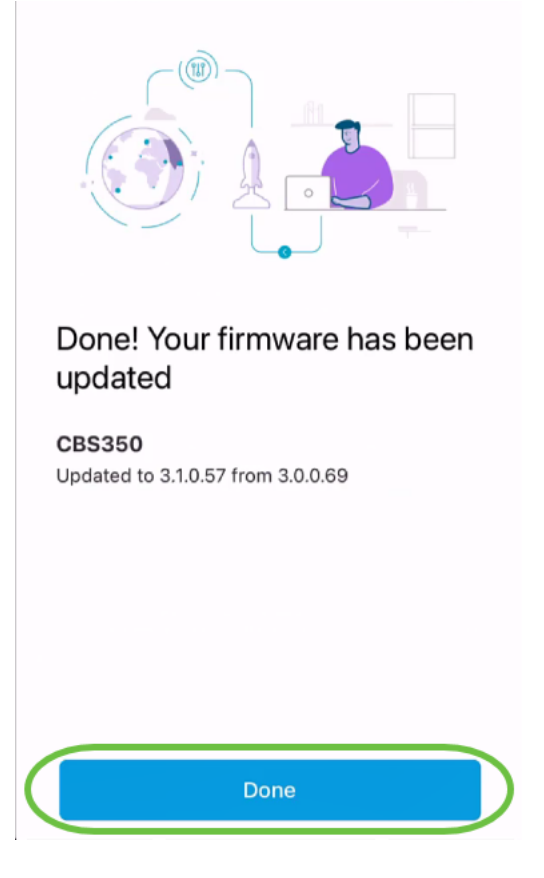

# **Conclusion**

It is that simple and easy! Enjoy high performance of your network with all devices updated to the latest firmware using the Cisco Business Mobile app.

Looking for more articles on the Cisco Business Mobile application? Look no further! Click any of the tags below to be brought directly to that topic. Enjoy!

**[Overview](https://www.cisco.com/c/en/us/support/docs/smb/cloud-and-systems-management/cisco-business-mobile-app/kmgmt-3025-cisco-business-mobile-app-overview.html) [Day Zero](https://www.cisco.com/c/en/us/support/docs/smb/cloud-and-systems-management/cisco-business-mobile-app/kmgmt3001-Day-Zero-Config-Cisco-Business-Mobile-app.html) [Troubleshooting](https://www.cisco.com/c/en/us/support/docs/smb/cloud-and-systems-management/cisco-business-mobile-app/kmgmt-3003-troubleshooting-cisco-business-mobile-app.html) [Device Management](https://www.cisco.com/c/en/us/support/docs/smb/cloud-and-systems-management/cisco-business-mobile-app/kmgmt3002-Device-Management-Cisco-Business-Mobile-app.html) [Help Page](https://www.cisco.com/c/en/us/support/docs/smb/cloud-and-systems-management/cisco-business-mobile-app/kmgmt-3026-cisco-business-app-help-page.html) [Reboot a Device](https://www.cisco.com/c/en/us/support/docs/smb/cloud-and-systems-management/cisco-business-mobile-app/kmgmt-3023-reboot-device-cisco-business-mobile-app.html) [Debug Logs](https://www.cisco.com/c/en/us/support/docs/smb/cloud-and-systems-management/cisco-business-mobile-app/3024-debug-logs-cisco-business-mobile-app.html)**